# Bridgemate® App

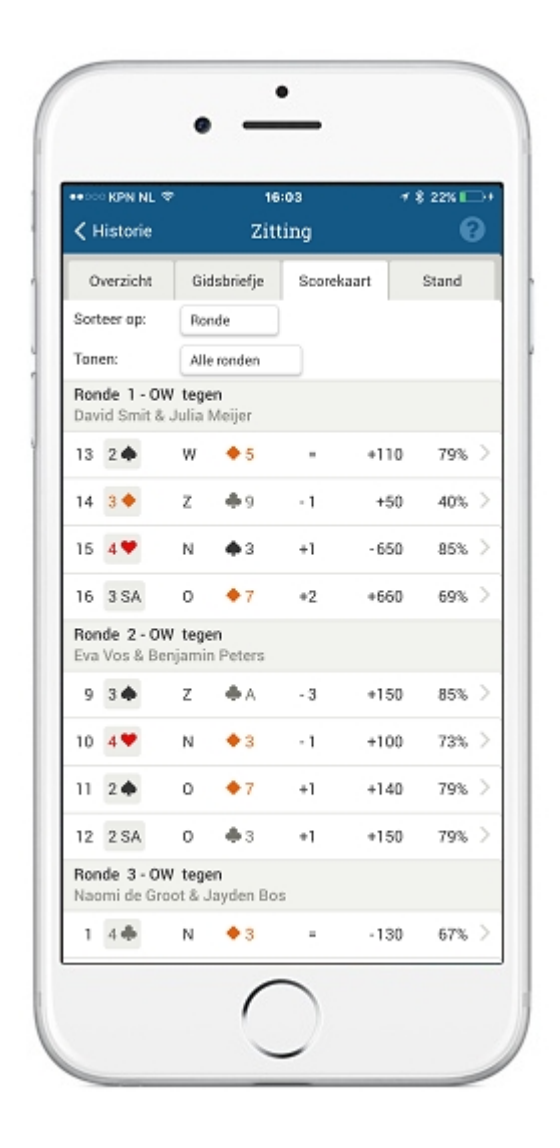

# Handleiding voor bridgeclubs en wedstrijdleiders

**Versie 3.2** 

© 2022 Bridge Systems BV

# **Inhoud**

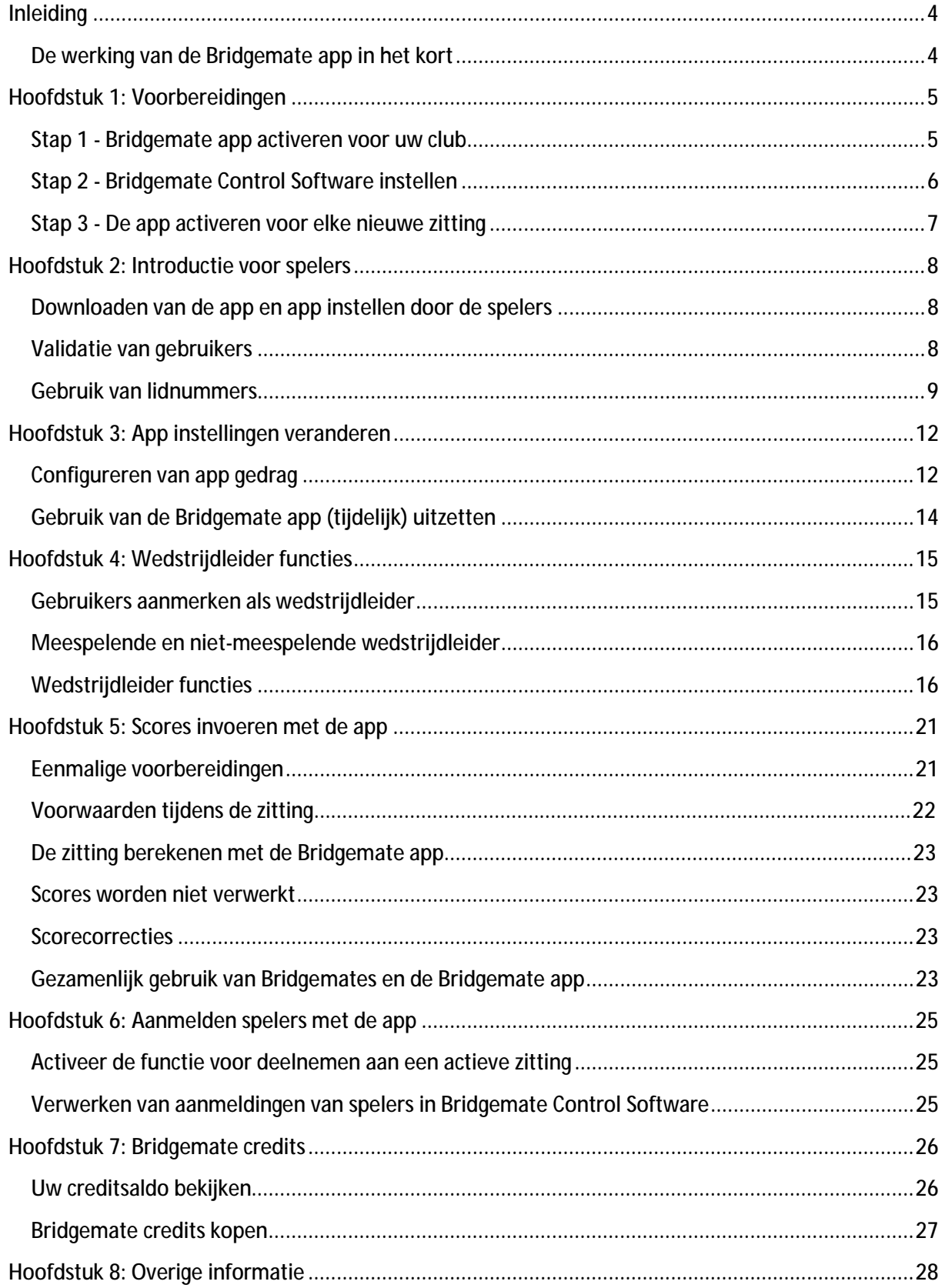

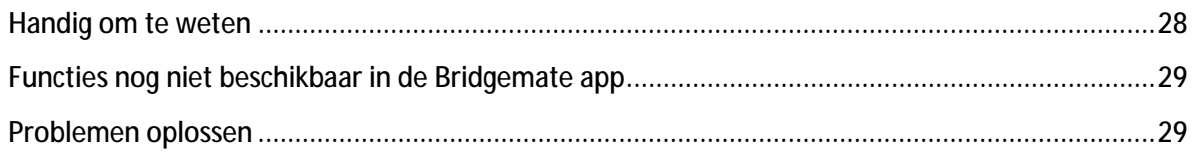

# **Inleiding**

Welkom bij de Bridgemate App, de nieuwste toevoeging op het Bridgemate scoresysteem uitgegeven door Bridge Systems. Met de Bridgemate App kunnen spelers tijdens en direct na het spelen hun eigen scores inzien, gidsbriefje raadplegen en tussenstanden en eindstanden bekijken. Ook is het mogelijk om op de app de scores van de tegenstanders te bekijken op de gespeelde spellen, de spelverdelingen ervan op te vragen en het gespeelde spel nog eens naspelen en de optimale speelwijze analyseren. Vanaf versie 2.0 zijn tevens uitgebreide functies voor de wedstrijdleider toegevoegd en vanaf versie 3.0 is het ook mogelijk om spelresultaten via de app in te brengen.

Het activeren van de Bridgemate app door de bridgeclub neemt slechts een paar minuten in beslag en deze handleiding biedt alle informatie om snel aan de slag te gaan. Tevens bevat deze handleiding een korte uitleg hoe spelers de app kunnen downloaden en instellen zodat u eventuele vragen van uw spelers hierover kunt beantwoorden.

# **De werking van de Bridgemate app in het kort**

De Bridgemate app is een uitbreiding op uw bestaande Bridgemate Pro of Bridgemate II scoresysteem. Indien u handmatig scores invoert in het rekenprogramma of gebruik maakt van de Bridgemate Classic kunt u de Bridgemate app niet toepassen.

Alvorens de Bridgemate app door de spelers gebruikt kan worden in uw club dient de club de app te activeren. Nadat de app geactiveerd is, worden bij het opstarten van het Bridgemate systeem alle relevante zittinggegevens automatisch via internet doorgestuurd naar de Bridgemate app server door het Bridgemate Control programma. Tijdens het spelen worden op de Bridgemate ingevoerde scores automatisch doorgestuurd en worden spelpercentages en tussenstanden automatisch bijgewerkt. Spelers die gebruik maken van de app registreren zich eenmaal en vervolgens weet het Bridgemate app systeem welke deelnemers gebruik maken van de app. Zij ontvangen vervolgens real-time alle gegevens in de app op hun smartphone. De Bridgemate app is beschikbaar voor Android en iOS smartphones.

De Bridgemate app is bedoeld voor gebruik tijdens of direct na de zitting. In de Bridgemate app treft u daarom geen doorlopende stand zoals een competitiestand of een ladderstand aan.

# **Hoofdstuk 1: Voorbereidingen**

Alvorens u aan de slag gaat om de Bridgemate app te configureren voor gebruik binnen uw club, controleert u of aan de volgende voorwaarden is voldaan:

- **Aanwezigheid van een goed werkende internet aansluiting**. Het Bridgemate Control programma verzendt periodiek de gegevens via internet naar de Bridgemate app server. Hiervoor is een goed werkende breedband internet verbinding vereist. Een 3G/4G internet dongle kan ook gebruikt worden. Een inbelverbinding daarentegen wordt afgeraden.
- **Bridge-It 5.7 of NBB-Rekenprogramma 4.7** of latere versie is vereist. Geadviseerd wordt om altijd de laatste beschikbare versie te gebruiken.
- **Alle spelers zijn voorzien van een lidnummer.** Dit is nodig voor herkenning van de spelers. Zie verderop in deze handleiding voor meer informatie over het gebruik van lidnummers.

## **Stap 1 - Bridgemate app activeren voor uw club**

Als eerste dient u de Bridgemate app te activeren voor uw club. U doet dit als volgt:

- 1. Op een willekeurige computer opent u uw internet browser, gaat u naar <https://www.bridgemate.nl/support/klant-login/>
- 2. Log in met uw Bridgemate klantnummer en servicenummer (zie hiervoor uw Bridgemate factuur of de Bridgemate e-mail nieuwsbrief).
- 3. U komt nu op uw Bridgemate klantpagina. In het linker-navigatiemenu klikt u op "Bridgemate app".
- 4. Accepteer de gebruiksvoorwaarden en klik op "Activeer Bridgemate app" om de app instellingen te benaderen. U komt nu in het clubbeheer scherm voor de Bridgemate app.
- 5. Druk op "App instellingen". U kunt nu de instellingen van de app configureren. Zet een vinkje bij "Activeer de Bridgemate app". De andere opties zijn niet verplicht, u kunt de app instellen zoals gewenst. In hoofdstuk 3 van deze handleiding wordt uitgebreid ingegaan op het instellen van de Bridgemate app.

Vrage

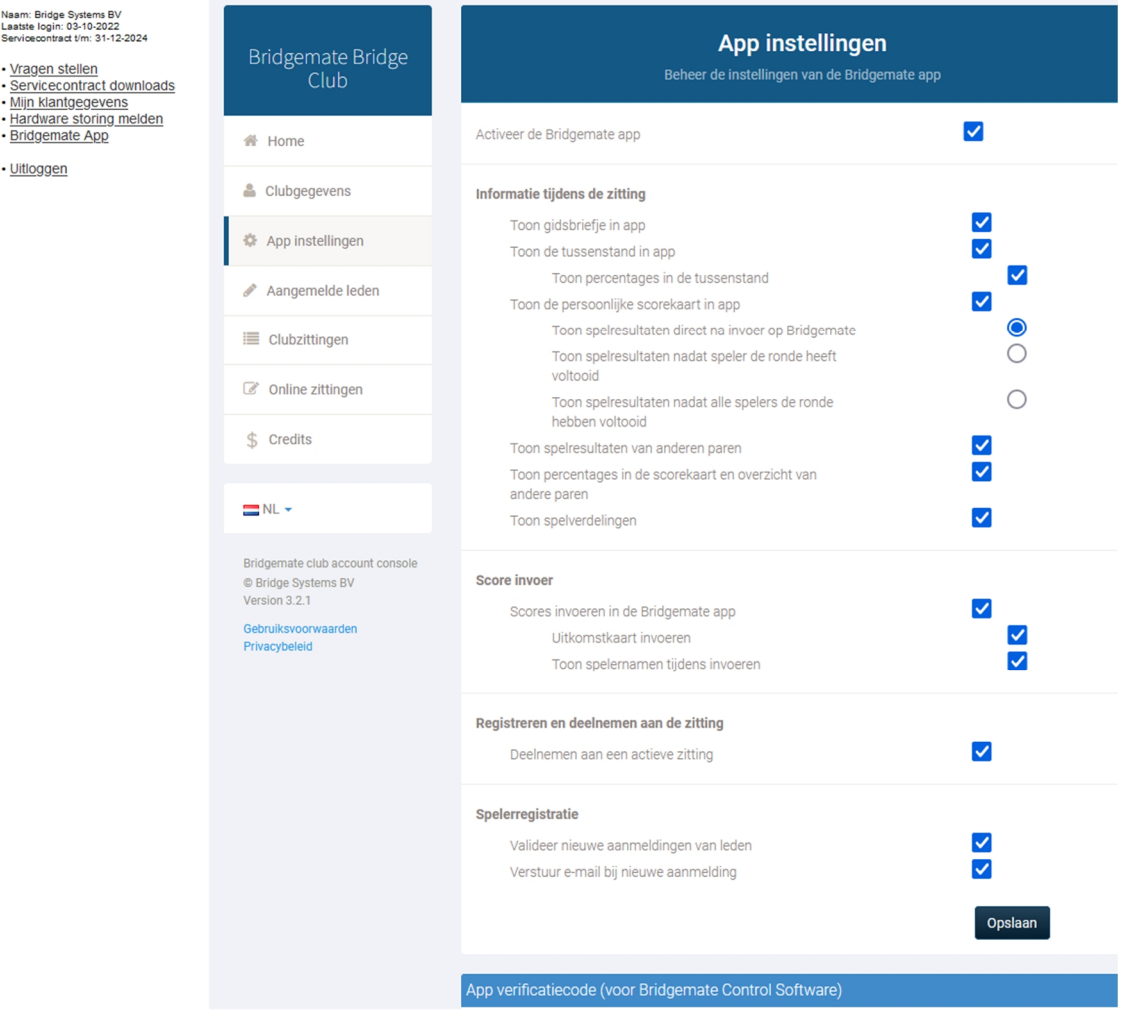

- 6. Druk op de knop "Opslaan". U ziet vervolgens (onderaan bij de blauwe balk) een clubnummer en een app verificatiecode verschijnen. Noteer deze.
- 7. U kunt nu uw internet browser sluiten.

U heeft nu de Bridgemate app voor uw club geactiveerd. De volgende stap is het configureren van Bridgemate Control Software.

### **Stap 2 - Bridgemate Control Software instellen**

In Bridgemate Control Software stelt u in dat u de gegevens wilt uploaden naar de Bridgemate app server en van welke bridgeclub deze gegevens zijn. Ga als volgt te werk:

1. Op de computer waar u het Bridgemate Pro of Bridgemate II systeem heeft aangesloten, start u het programma Bridgemate Control Software vanuit het Windows Start menu. U treft dit aan onder NBB-Rekenprogramma of Bridge-It. Het is niet nodig dat het basisstation is aangesloten.

2. Ga naar menu Extra à Instellingen à App instellingen. U krijgt dit scherm te zien:

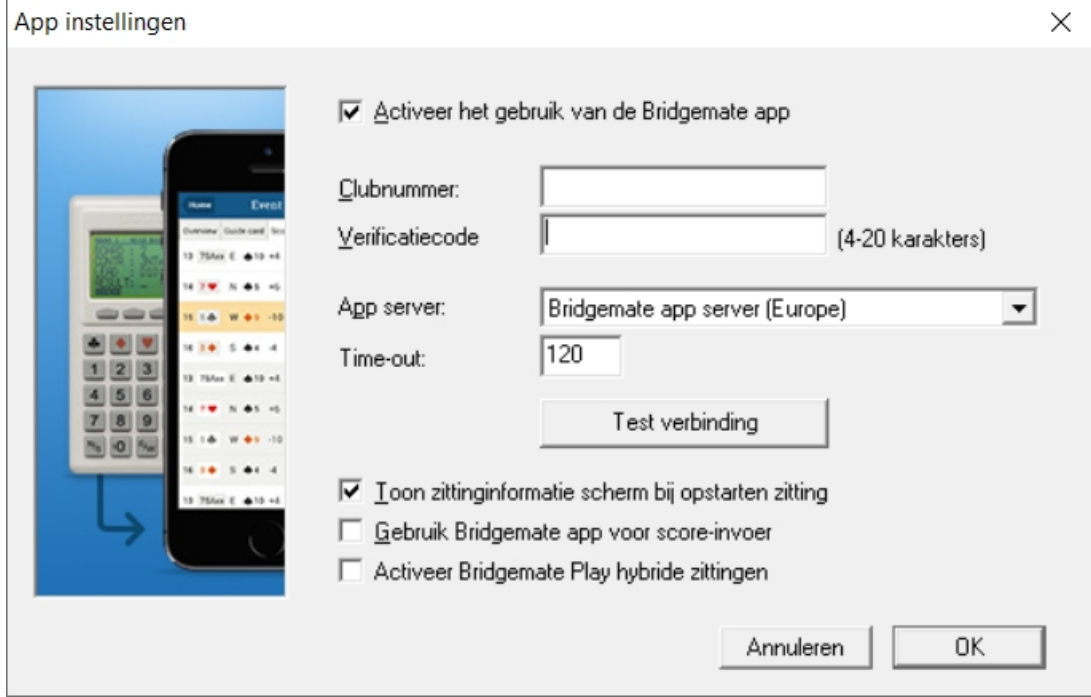

- 3. Plaats een vinkje bij "Activeer het gebruik van de Bridgemate app" en vul het eerder genoteerde clubnummer en verificatiecode hierin. Let er op dat u deze informatie exact invult.
- 4. De instelling "Toon zittinginformatie scherm bij opstarten zitting" kunt u uit laten staan.
- 5. Druk op "test verbinding" nadat u de gegevens hebt ingevuld. Als alles goed is ingesteld krijgt u de melding dat de verbinding met de Bridgemate app server is geslaagd.
- 6. Druk vervolgens op OK om de gegevens op te slaan.

U heeft nu Bridgemate Control Software geconfigureerd. De gegevens zullen nu automatisch worden doorgestuurd en worden gekoppeld aan uw bridgeclub middels het clubnummer en de verificatiecode.

#### **Stap 3 - De app activeren voor elke nieuwe zitting**

Als laatste geeft u in het rekenprogramma aan dat de zitting in de app getoond moet worden. In het scherm Zitting à Scores invoeren à Bridgemate Pro/II score invoer gaat u naar het tabblad "Bridgemate app". Plaats een vinkje bij "Toon zitting real-time in Bridgemate app".

Gefeliciteerd! U heeft de configuratie volledig voltooid. Alle zittingen die u vanaf nu opstart, worden automatisch geupload naar de Bridgemate app.

# **Hoofdstuk 2: Introductie voor spelers**

Voordat de spelers de functionaliteiten van de app kunnen benutten, moet u nog enkele dingen weten en of instellen. Hieronder wordt dat kort beschreven.

### **Downloaden van de app en app instellen door de spelers**

Spelers doorlopen de volgende stappen om de app op hun smartphone te downloaden en te configureren:

1. Download de app vanuit de Apple App Store (Iphone) of Google Play Store (Android). Zoek op "Bridgemate" om de app te vinden. De app is herkenbaar aan dit logo:

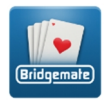

- 2. Start de app en maak eerst een account aan in de app. Hiervoor dient een naam, e-mailadres en wachtwoord ingevuld te worden. Nadat het account is aangemaakt, wordt er een email gestuurd naar het opgegeven e-mailadres. In deze e-mail bevindt zich een link waarmee de speler het account bevestigt. Vervolgens is het account geactiveerd en kan met het emailadres en wachtwoord ingelogd worden in de app.
- 3. Na inloggen dient men in de app op te geven van welke club men lid is en wat het lidnummer binnen die vereniging is. Het is mogelijk om meerdere lidmaatschappen in te stellen.

Nadat deze stappen doorlopen zijn, zullen de spelers automatisch hun scores en zittinggegevens in de app ontvangen.

Voor uitgebreide informatie over hoe spelers de app kunnen installeren en gebruiken, zie de separate handleiding "Bridgemate app – informatie voor spelers".

### **Validatie van gebruikers**

Nu u de Bridgemate app heeft geactiveerd voor uw vereniging, kunnen de spelers in de app zich registreren als leden van uw club. Deze registratie is noodzakelijk voor de spelers om hun persoonlijke scores en gegevens in de app te kunnen ontvangen. Als club kunt u er voor kiezen om nieuwe registraties eerst te valideren voordat deze actief worden. Hierdoor kunt u voorkomen dat er foutieve registraties gedaan worden en weet u zeker dat een nieuwe registratie overeenkomt met de daadwerkelijke identiteit van de speler.

**Aan of uit zetten van validatie van nieuwe registraties:** 

- 1. Op een willekeurige computer opent u uw internet browser, gaat u naar <https://www.bridgemate.nl/support/klant-login/>
- 2. Log in met uw Bridgemate klantnummer en servicenummer (zie hiervoor uw Bridgemate factuur of de Bridgemate e-mail nieuwsbrief).
- 3. U komt nu op uw Bridgemate klantpagina. In het linker navigatiemenu klikt u op "Bridgemate app".
- 4. Klik op "App instellingen".

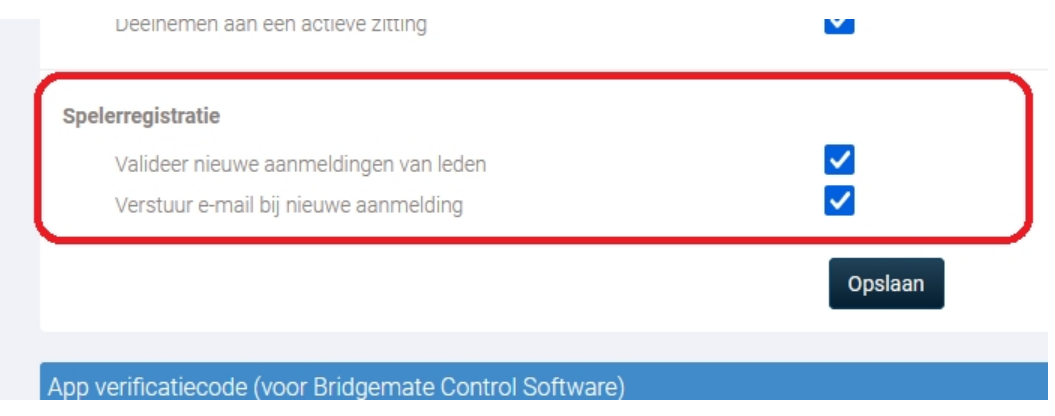

Plaats of verwijder het vinkje bij "Valideer nieuwe aanmeldingen van leden" en druk op "Opslaan". De aanpassing is nu doorgevoerd.

**Valideren of verwijderen van nieuwe registraties:** 

- 1. Volg stap 1 t/m 3 zoals hierboven beschreven.
- 2. Klik op "Aangemelde leden". U krijgt nu een overzicht te zien van app-gebruikers die zich hebben aangemeld bij uw vereniging.
- 3. Middels de combinatie van naam, e-mailadres en lidmaatschapsnummer kunt u zien of deze registratie correct is. Met name de combinatie van e-mailadres en lidmaatschapsnummer is van belang. Als de registratie correct is, drukt u op het blauwe vinkje om deze te bevestigen. Als de registratie niet correct is of een ongewenste registratie is, dan kunt u deze verwijderen middels het rode kruisje.

De Instelling "Verstuur e-mail bij nieuwe aanmelding" in het gedeelte "App instellingen" kunt u aanzetten als u een e-mail wilt ontvangen zodra een speler zich bij uw club heeft aangemeld. Deze email gaat naar het e-mailadres wat is ingevuld bij clubgegevens. Deze e-mail is louter informatief. Eventuele validatie van de registratie verloopt altijd via de website.

### **Gebruik van lidnummers**

De Bridgemate app herkent de spelers middels hun lidmaatschapsnummer dat zij gebruiken binnen de vereniging. Voor clubs die bij de NBB zijn aangesloten is dit doorgaans het NBB-nummer. Deze nummers komen automatisch mee naar het Bridgemate app systeem bij het starten van een nieuwe zitting (deze nummers dienen wel in het ledenbestand van het NBB-rekenprogramma aanwezig te zijn).

Clubs die niet bij de NBB zijn aangesloten, gebruiken doorgaans geen lidnummers voor hun leden. In dat geval dient u aan alle leden in het ledenbestand eenmalig een uniek nummer toe te kennen. Dit nummer gebruiken de leden dan om zich aan te melden bij uw club in de Bridgemate app

*In Bridge-It 4:*

- 1. Ga in Bridge-It naar menu Systeem à Ledenbeheer à Leden.
- 2. Dubbelklik op een lid en geef het lid een uniek lidnummer. U mag bij 1 beginnen te nummeren.

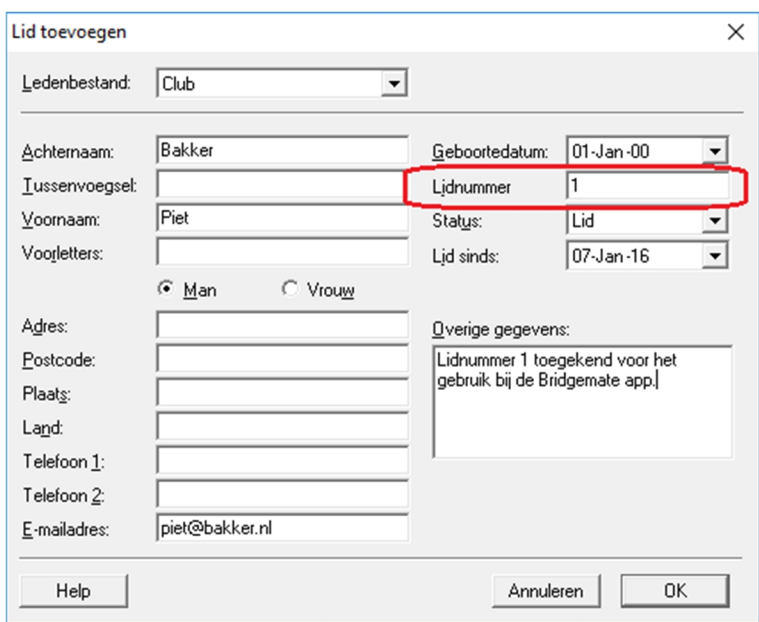

3. Doe dit voor alle leden die gebruik willen maken van de Bridgemate app. Nummers mogen volstrekt willekeurig zijn, de enige voorwaarde is dat een nummer maar éénmaal wordt toegekend binnen uw club.

#### *In Bridge-It 5:*

- 1. Kies het tabblad Club
- 2. Kies Leden

3. Dubbelklik op een lid en geef het lid een uniek lidnummer. U mag bij 1 beginnen te nummeren.

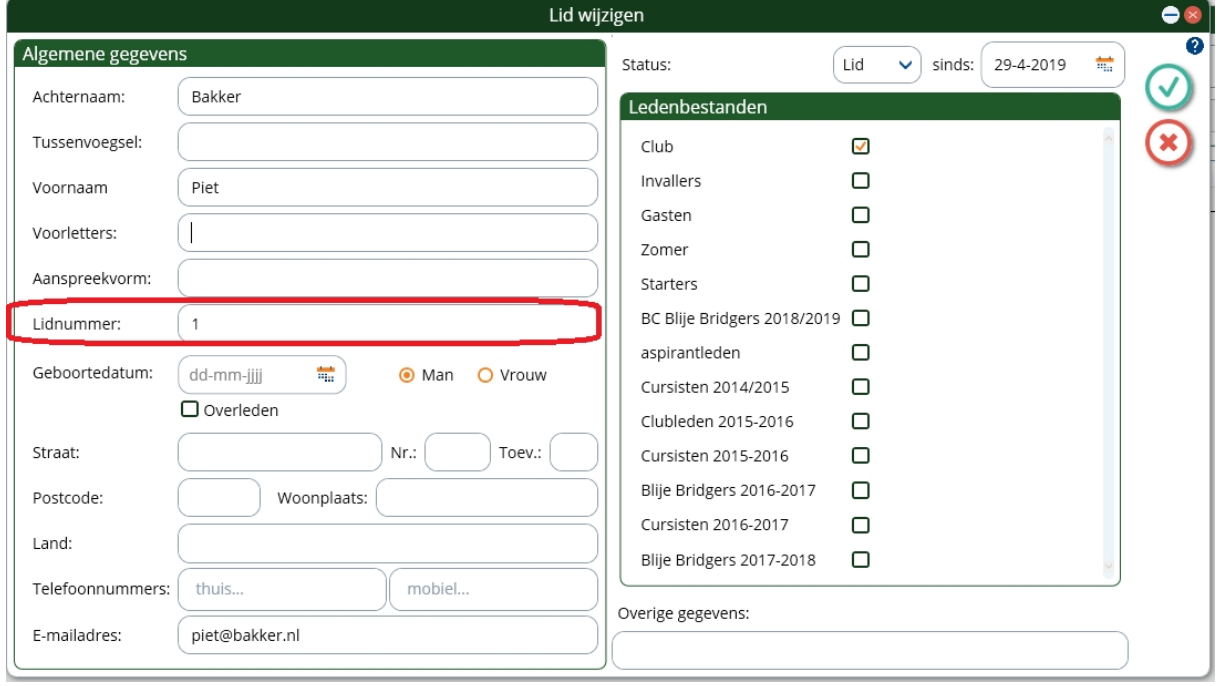

4. Doe dit voor alle leden die gebruik willen maken van de Bridgemate app. Nummers mogen volstrekt willekeurig zijn, de enige voorwaarde is dat een nummer maar éénmaal wordt toegekend binnen uw club.

NBB-verenigingen waar gastspelers meespelen die niet lid zijn van de NBB maar toch de app willen gebruiken, kunnen op eenzelfde wijze een nummer worden toegekend.

# **Hoofdstuk 3: App instellingen veranderen**

Bij het voorbereiden in hoofdstuk 1 heeft u de instellingen van de app gekozen. Deze kunt u echter ten allen tijden aanpassen. Als u de app (tijdelijk) niet wenst te gebruiken kan dat natuurlijk ook.

# **Configureren van app gedrag**

Als vereniging bepaalt u welke informatie tijdens de zitting zichtbaar is in de app. U doet dit vanuit de app clubbeheer op uw Bridgemate klantpagina. In het clubbeheer scherm drukt u op "App instellingen". U kunt de volgende onderdelen van de app aan of uit zetten tijdens de zitting:

- Gidsbriefje
- Tussenstand
- (persoonlijke) Scorekaart
- Resultaten van andere spelers (frequentiestaat)
- Spelverdelingen en spelanalyse
- Percentages van spelresultaten en tussenstanden

Indien u een of meerdere van deze onderdelen uitzet, dan worden deze niet zichtbaar in de app zolang de zitting nog niet is afgelopen. Zodra de zitting is afgelopen, zullen de onderdelen wel zichtbaar worden.

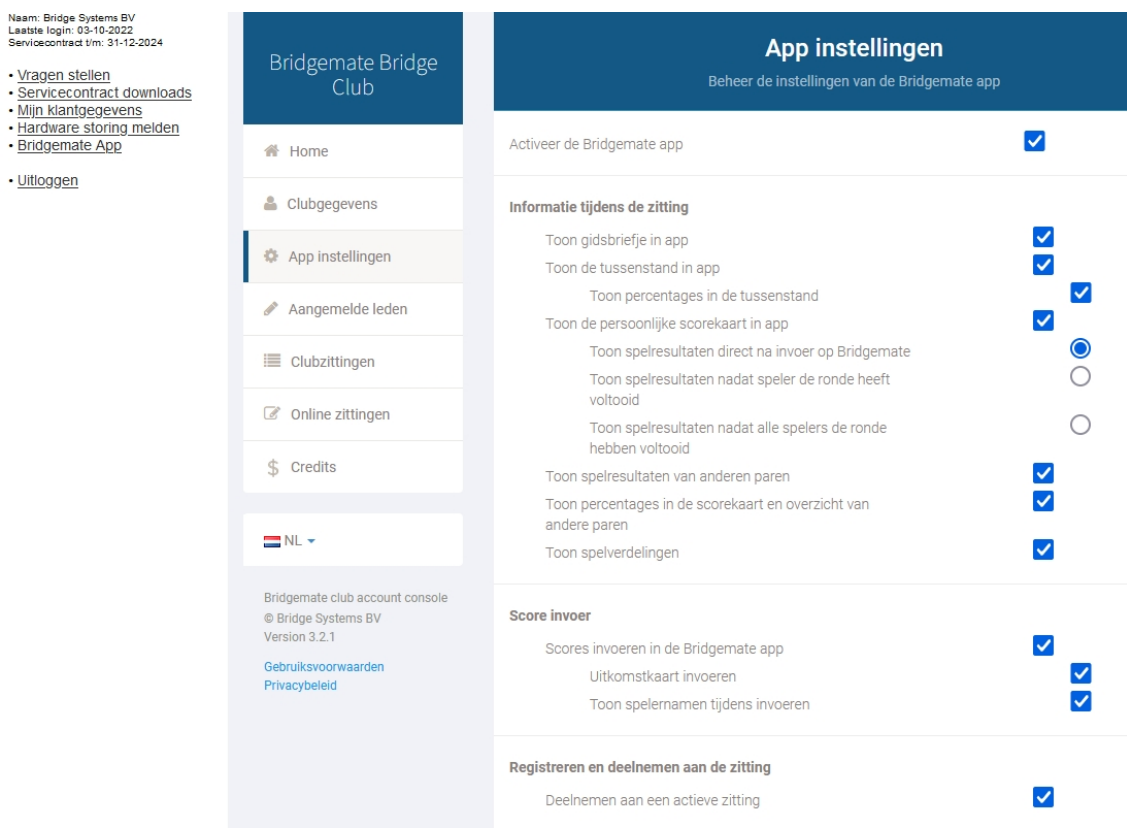

#### **Toon gidsbriefje in app**

Als deze instelling aanstaat kunnen de gebruikers van de app het gidsbriefje voor de actieve zitting zien op hun smartphone.

#### **Toon tussenstand in app**

Indien deze functie geactiveerd wordt kunnen de spelers te allen tijde een tussenstand zien van de huidige actieve zitting. Met de sub-instelling **Toon percentages in de tussenstand** kunt u instellen of de spelers hun score zien in de tussenstand. Als deze instelling uit staat, zijn de percentages niet zichtbaar en zien ze alleen op welke plaats ze op dat moment staan.

**Toon de persoonlijke scorekaart in app** 

Met deze instelling kunt u aan of uit zetten dat spelers de resultaten op gespeelde spellen kunnen inzien op hun telefoon. Indien de persoonlijke scorekaart aangezet wordt, heeft u vervolgens drie mogelijkheden:

**1) Toon spelresultaten direct na invoer op Bridgemate:** Met deze functie verschijnen de spelresultaten direct nadat ze ingevoerd zijn op de Bridgemate.

**2) Toon spelresultaten nadat speler de ronde heeft voltooid:** Zodra alle spellen van de ronde zijn ingevoerd op de Bridgemate worden ze getoond in de app. Deze instelling is om te voorkomen dat de spelers op hun telefoon gaan kijken terwijl de ronde nog gespeeld wordt.

**3) Toon spelresultaten nadat alle spelers de ronde hebben voltooid:** Hiermee worden de scores van een ronde pas getoond als alle tafels klaar zijn met de ronde. Deze instelling kan goed worden gebruikt als iedereen tegelijk dezelfde spellen speelt.

*Let op: Stand en scores zijn een indicatie! Het rekenprogramma is altijd leidend.* 

**Toon spelresultaten van andere paren**

Als deze instelling aanstaat, kunnen spelers de spelresultaten van andere paren zien op de spelen die ze zelf gespeeld hebben.

**Toon percentages in de scorekaart en overzicht van andere paren**

Hiermee worden tijdens de zitting de percentages voor de spelresultaten weergegeven in de scorekaart en overzicht van spelresultaten van andere paren.

**Toon spelverdelingen**

Als deze instelling aan staat, kunnen tijdens de zitting de spelverdelingen bekeken worden van spellen die de speler reeds gespeeld heeft.

**Scores invoeren in de Bridgemate app**

Deze functie laat spelers scores invoeren via de Bridgemate app. Zie hoofdstuk 5 voor meer informatie over deze functie.

**Deelnemen aan een actieve zitting**

Hiermee kunnen spelers hun aanwezigheid in een actieve zitting aangeven. Zie hoofdstuk 6 voor meer informatie.

# **Gebruik van de Bridgemate app (tijdelijk) uitzetten**

U kunt het uploaden van gegevens naar de Bridgemate app op verschillende manieren (tijdelijk) uitzetten:

- **Voor alle nieuw aan te maken zittingen:** In het rekenprogramma bij tabblad "Bridgemate app" schakelt u de optie "Toon zitting real-time in Bridgemate app" uit. Alle zittingen die u vanaf dan opstart, zullen niet geupload worden naar de Bridgemate app. Schakel de optie handmatig weer in om de upload weer te activeren.
- **Alleen de huidige zitting:** In Bridgemate Control Software, ga naar menu Zitting à "Zitting in Bridgemate app tonen". Verwijder het vinkje bij "Zitting in app tonen". De huidige zitting wordt nu niet meer verder geupload naar de Bridgemate app. Eventueel reeds geuploade gegevens blijven zichtbaar.
- **Upload vanuit BCS uitschakelen voor alle zittingen:** in Bridgemate Control Software, ga naar menu Extra à Instellingen à App instellingen en deactiveer de optie "Activeer het gebruik van de Bridgemate app". Bridgemate Control Software zal nu geen informatie meer uploaden naar de Bridgemate app. Reeds verstuurde informatie is nog wel zichtbaar in de app.
- **Bridgemate app volledig uitschakelen voor uw club:** Log in op uw klantpagina op [www.bridgemate.nl](http://www.bridgemate.nl) en deactiveer de optie "Activeer de Bridgemate app" bij "App instellingen". Hiermee wordt uw club volledig onzichtbaar in de Bridgemate app. Ook historische gegevens zijn dan niet meer op te vragen. Gegevens worden echter niet verwijderd en indien u later deze optie weer activeert, zal alle historische informatie weer zichtbaar zijn. Indien u de app volledig uitschakelt, dient u ook in BCS de upload naar de Bridgemate app uit te zetten.

# **Hoofdstuk 4: Wedstrijdleider functies**

Als vereniging heeft u een of meerdere wedstrijdleiders. Wanneer zij de Bridgemate app gebruiken, zijn er extra functionaliteiten voor hen beschikbaar.

## **Gebruikers aanmerken als wedstrijdleider**

Als vereniging kunt u instellen welke leden van uw club wedstrijdleider zijn. Wedstrijdleiders hebben in de Bridgemate app uitgebreide functies om de zitting nauwgezet te volgen. Om een lid als wedstrijdleider in te stellen, dient hij/zij de Bridgemate app geïnstalleerd te hebben, een account aangemaakt te hebben en zich bij uw vereniging hebben aangemeld.

**Wedstrijdleiders toevoegen of verwijderen:** 

- 1. Op een willekeurige computer opent u uw internet browser, gaat u naar <http://www.bridgemate.nl/support/klant-login/>
- 2. Log in met uw Bridgemate klantnummer en servicenummer (zie hiervoor uw Bridgemate factuur of de Bridgemate e-mail nieuwsbrief).
- 3. U komt nu op uw Bridgemate klantpagina. In het linker-navigatiemenu klikt u op "Bridgemate app".
- 4. Klik op "Aangemelde leden". Plaats of verwijder het vinkje bij een speler in de kolom WL:

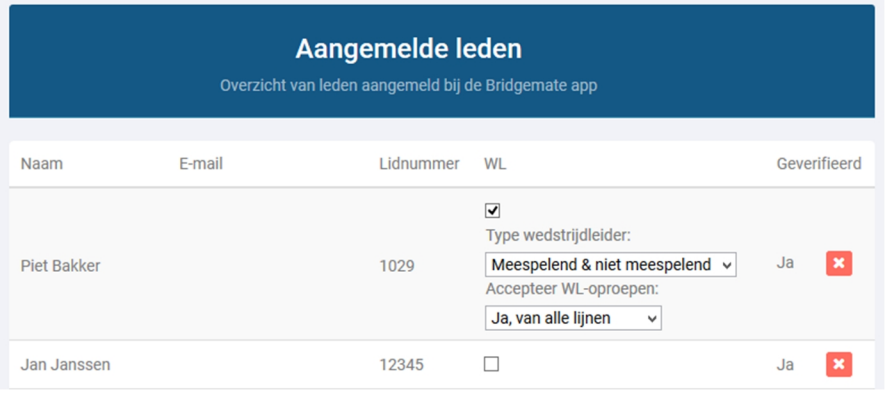

*In bovenstaand voorbeeld is Piet Bakker ingesteld als wedstrijdleider (kunt ook zien door het menu wat tevoorschijn komt) en Jan Janssen is niet ingesteld als wedstrijdleider.* 

Zodra er is ingesteld dat een persoon wedstrijdleider is, zal deze persoon voor elke zitting dit zijn zolang deze instelling actief is. U hoeft verder niks in te stellen via het rekenprogramma of Bridgemate Control Software.

# **Meespelende en niet-meespelende wedstrijdleider**

Een wedstrijdleider kan meespelen of niet meespelen. Middels de instelling "Type wedstrijdleider" kunt u aangeven of een wedstrijdleider als meespelende wedstrijdleider, als niet-meespelende wedstrijdleider, of als beide soorten wedstrijdleider gebruik kan maken van de speciale functies in de app. De Bridgemate app herkent automatisch of een wedstrijdleider daadwerkelijk wel of niet meespeelt in de zitting middels het lidnummer van de wedstrijdleider en past de inhoud van de app aan op basis van deze instelling. Zo zal bij een wedstrijdleider die als "Alleen meespelend" ingesteld staat de zitting niet in de app getoond worden als hij niet in de zitting speelt. Een wedstrijdleider die als "Alleen niet-meespelend" ingesteld staat, krijgt geen wedstrijdleiderfuncties te zien wanneer hij meespeelt in de zitting.

Afhankelijk van of de wedstrijdleider daadwerkelijk wel of niet meespeelt in de zitting, zullen de functies in de Bridgemate app voor de wedstrijdleider verschillen. Wanneer de wedstrijdleider niet meespeelt, heeft hij automatisch toegang tot alle ingevoerde spelresultaten. Een meespelende wedstrijdleider daarentegen heeft geen toegang tot resultaten van spellen die hij/zij zelf nog niet gespeeld heeft.

#### Tip:

Indien u meerdere speelavonden heeft en per speelavond heeft u aparte wedstrijdleiders, stel de wedstrijdleiders dan in als type "Alleen meespelend". Op de avonden dat ze niet wedstrijdleider zijn en niet op de club aanwezig zijn, zal de zitting ook niet actief zijn in hun app.

# **Wedstrijdleider functies**

De wedstrijdleider heeft vijf extra functies in de Bridgemate app:

- WL-oproepen ontvangen in de app
- Overzicht zittingverloop
- Overzicht van de spelers
- Overzicht van spelresultaten
- Zittingen weer activeren of verwijderen

Om WL-oproepen te kunnen ontvangen is het vereist dat het Bridgemate II systeem wordt gebruikt en dit systeem uitgerust is met firmware versie 2.3.1 of nieuwer. Voor alle andere functies volstaat elke versie van de Bridgemate Pro of Bridgemate II.

#### **WL-oproepen**

Vanaf firmware versie 2.3.1 van de Bridgemate II is het mogelijk om de wedstrijdleider op te roepen via een knop op de Bridgemate. Deze functie kunt u activeren via het Rekenprogramma, menu Zitting à Bridgemate II score-invoer à instellingen à Bridgemate II (2) kun u rechtsboven "WL oproep vanuit Bridgemate toestaan" aanvinken. Als het ingesteld is, ziet dat er zo uit op de Bridgemate II:

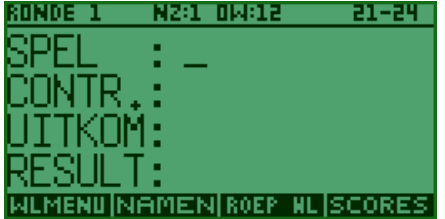

Als de spelers de knop ROEP WL indrukken, en vervolgens op OPROEP in het daarop volgende scherm, zal er binnen enkele seconden op de telefoon van de wedstrijdleider een melding binnen komen. Dit ziet er bijvoorbeeld zo uit op de telefoon van de wedstrijdleider:

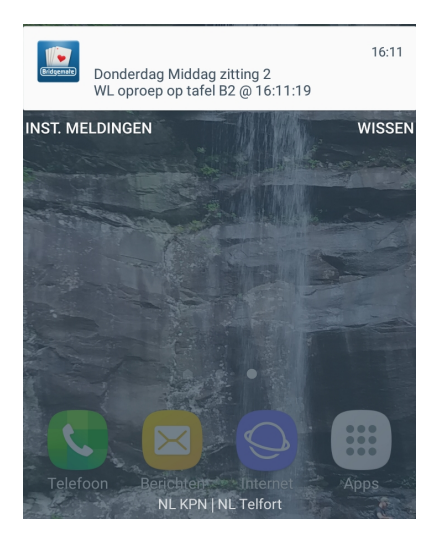

In dit scherm ziet u direct om welk evenement het gaat en op welke tafel de wedstrijdleider geroepen wordt. Als de wedstrijdleider op de melding drukt, opent de telefoon de Bridgemate app en de tab WL-oproepen:

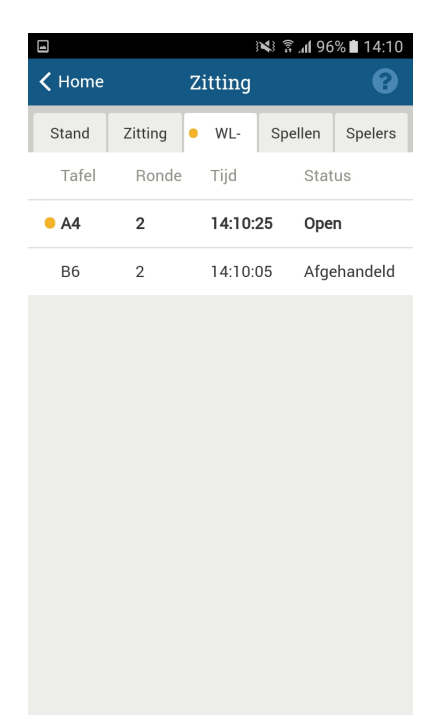

In dit tabblad ziet de wedstrijdleider de ingekomen oproepen. Door op een oproep te klikken kan de wedstrijdleider de oproep op "afgehandeld" zetten. Dit wordt ook bij andere wedstrijdleiders in dezelfde zitting bijgewerkt.

Om oproepen op de telefoon te ontvangen, is het vereist dat notificaties van de Bridgemate app geaccepteerd worden. U kunt dit wijzigen in het instellingenscherm van uw mobiele telefoon.

#### **Zitting (overzicht)**

Dit scherm toont de voortgang van de zitting. Dit komt overeen met dat in Bridgemate Control Software. De tafels staan verticaal en de rondes horizontaal, zo kan de wedstrijdleider zien of een tafel erg langzaam is of vergeet de Bridgemate in te vullen.

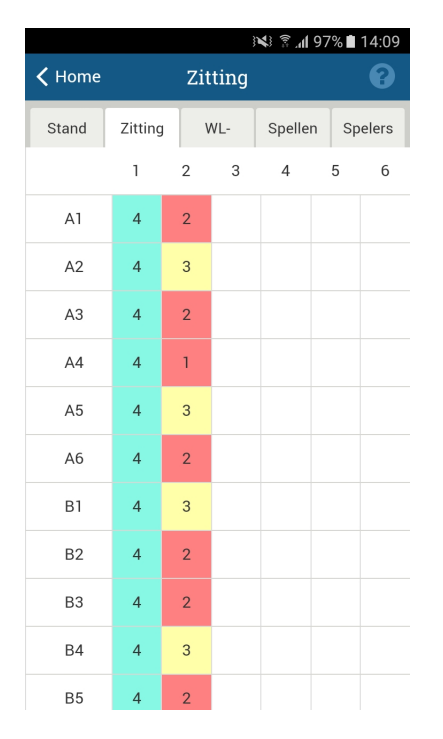

*In bovenstaand scherm is ronde 2 bezig*

**Spelers (overzicht)** 

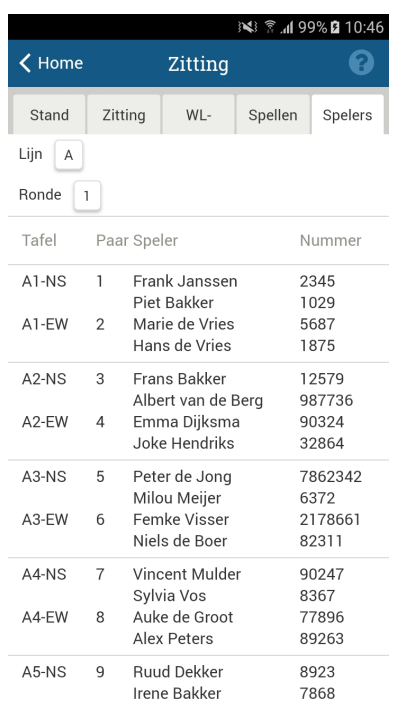

In dit scherm kan de wedstrijdleider zien wie waar zit in welke ronde. Ook kan de wedstrijdleider hier de lidnummers van de spelers bekijken.

#### **Spellen**

In dit scherm kan de wedstrijdleider alle scores van de spellen bekijken. Door op een spelnummer te drukken wordt de volledige frequentiestaat van het spel getoond. In onderstaand scherm is spel 14 in lijn A rood gekleurd. Dit geeft aan dat er een onwaarschijnlijk contract is gevonden op dit spel.

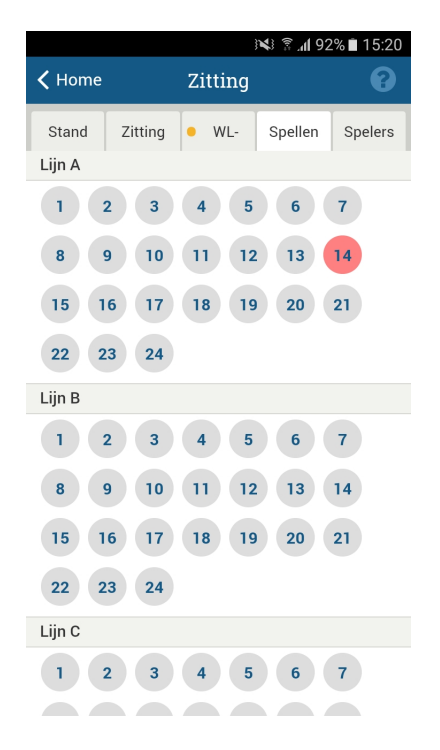

**Let op:** Als u een meespelende wedstrijdleider bent, kunt u van uw eigen lijn alleen de scores zien van de spellen die u zelf gespeeld heeft!

**Zittingen activeren of verwijderen**

Een wedstrijdleider kan voor de club waar hij wedstrijdleider is een zitting opnieuw activeren (om bijvoorbeeld scores in te voeren via de app) of zittingen verwijderen. Dit doet de wedstrijdleider vanuit het Historie scherm. Het Historie scherm kunt u bereiken middels de blauwe knop op het hoofdscherm.

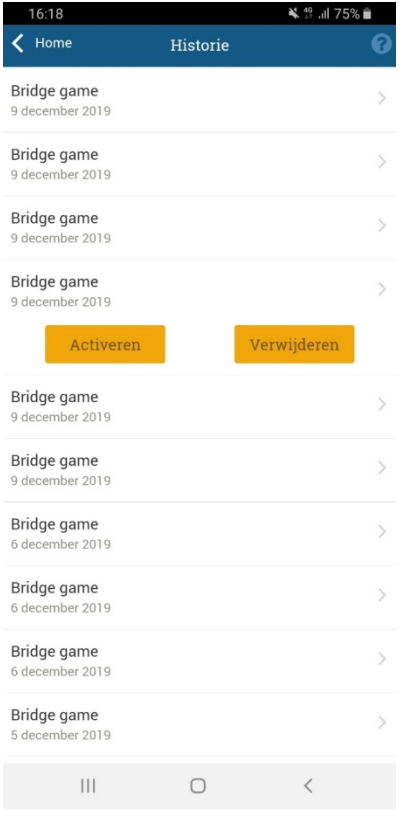

Om de gele knoppen met "Activeren" en "Verwijderen" zichtbaar te krijgen drukt u op een zitting en houdt u de zitting een paar seconden ingedrukt. De knoppen worden dan vanzelf zichtbaar.

# **Hoofdstuk 5: Scores invoeren met de app**

De Bridgemate app kan ook gebruikt worden om scores in te voeren in plaats van de Bridgemates. In de app ingevoerde scores worden zonder noemenswaardige vertraging verwerking in Bridgemate Control Software en vervolgens in het rekenprogramma. U kunt er voor kiezen om alle scores volledig met de app in te voeren, maar het is ook mogelijk om dit te combineren met Bridgemates. Het verwerken van scores ingevoerd in de Bridgemate app vereist credits. Credits dienen vooraf te worden aangekocht. Zie hoofdstuk 7 voor meer informatie over credits.

### **Eenmalige voorbereidingen**

De onderstaande eenmalige voorbereidingen moeten worden getroffen om de score-invoer te activeren in de Bridgemate app:

- 1. **Activeer de Bridgemate app in uw club**. Het gebruik van de Bridgemate app moet door de club geactiveerd zijn en de zitting moet naar de app geüpload worden. Raadpleeg voor meer informatie hoofdstuk 2 van deze handleiding.
- 2. **Score-invoer activeren in de app**. Log in met het klantnummer en servicenummer van uw club op uw klantpagina, druk op "Bridgemate app", ga vervolgens naar "App instellingen" en activeer de optie "Scores invoeren in de Bridgemate app".

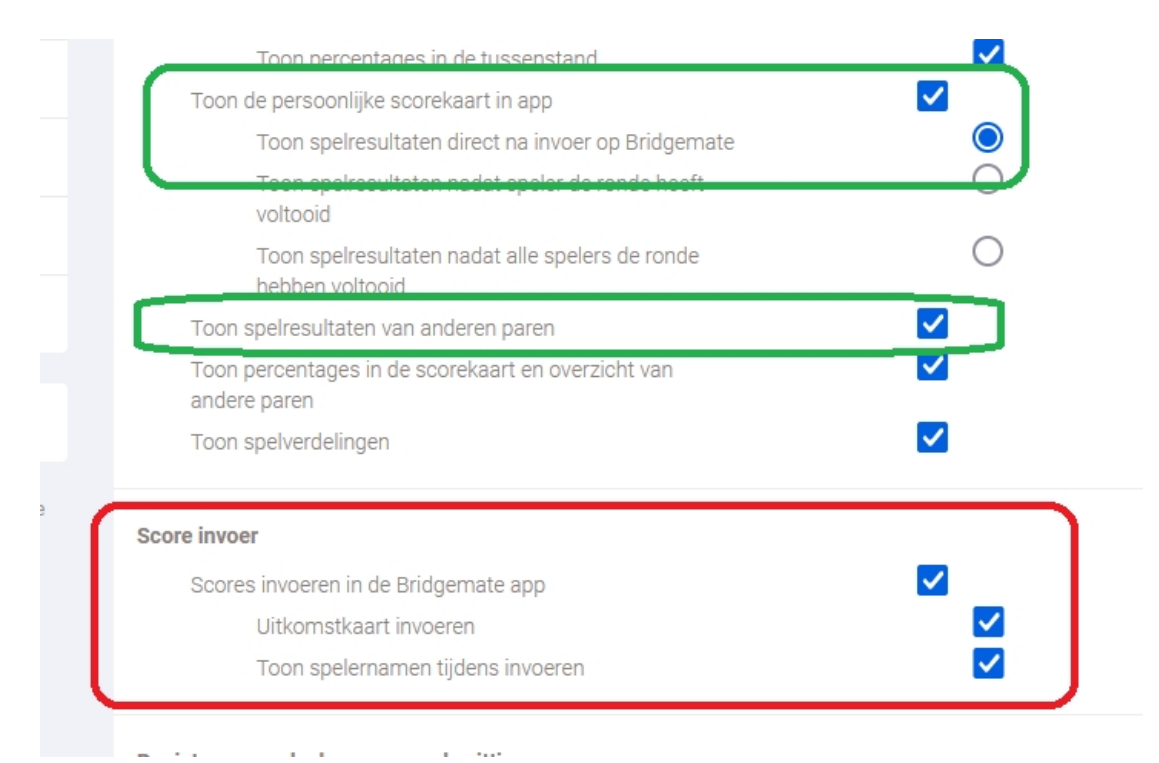

Als u tijdens de score-invoer ook de uitkomst wilt invoeren, activeert u de optie "Uitkomstkaart invoeren". Om tijdens het invoeren van de leider ook de namen van de spelers te zien, activeert u de instelling "Toon spelernamen tijdens invoeren". Om toe te staan dat spelers de scores van anderen kunnen bekijken, zorg dan dat de opties "Toon de

persoonlijke scorekaart in app", "Toon spelresultaten direct na invoer op Bridgemate" en "Toon spelresultaten van andere paren" zijn ingeschakeld. Klik op "Opslaan" om uw instellingen te bevestigen.

3. **Schakel scoreverwerking in in de Bridgemate Control Software**. Start de Bridgemate Control Software op uw rekencomputer, ga naar **Extra à Opties à App instellingen** en vink "Gebruik Bridgemate app voor score-invoer" aan.

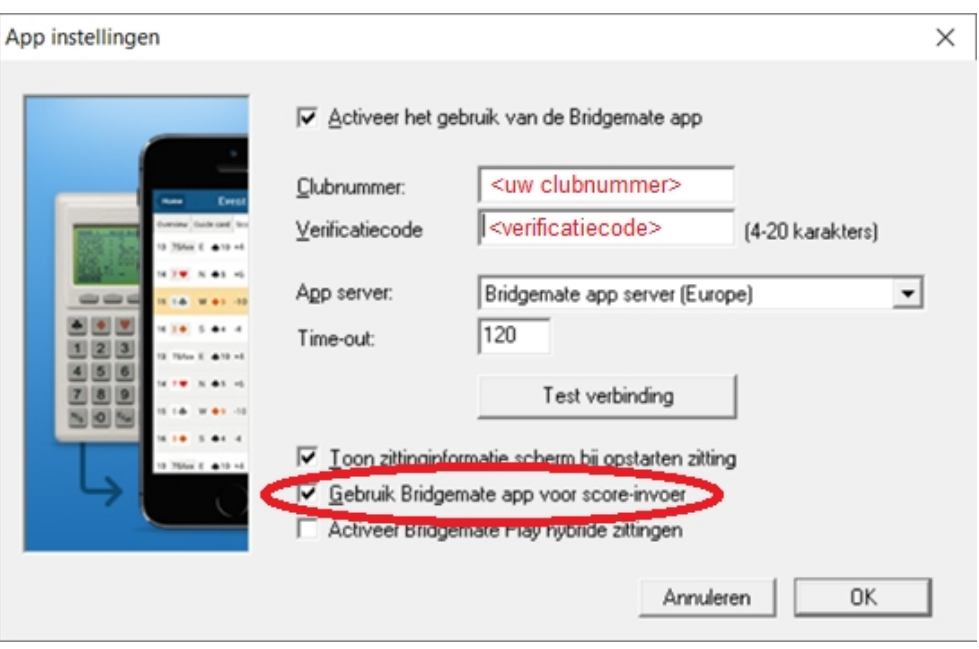

Druk op "OK" om uw instellingen op te slaan.

U hebt nu de voorbereidingen afgerond.

# **Voorwaarden tijdens de zitting**

Voor elke zitting waarin u spelers toestaat om scores in te voeren in de Bridgemate app, moet u ervoor zorgen dat aan de volgende voorwaarden is voldaan:

- 1. **De spelers moeten de Bridgemate app gebruiken**. Aan elke tafel moet ten minste één speler de Bridgemate app gebruiken en over een actief abonnement op de Bridgemate app beschikken. De speler hoeft hiervoor niet in een bepaalde richting te zitten. Omdat de paren van tafels wisselen, is het raadzaam dat ten minste één speler van elk paar de Bridgemate app gebruikt. Hiermee voorkomt u dat bepaalde tafels geen enkele speler hebben die de Bridgemate app gebruikt.
- 2. **Voldoende credits**. Om scores uit de Bridgemate app te verwerken in de Bridgemate Control Software hebt u credits nodig. Zie hoofdstuk 7 voor meer informatie over credits.

# **De zitting berekenen met de Bridgemate app**

Nadat alle voorbereidingen zijn getroffen en aan de bovenstaande voorwaarden is voldaan, is de berekening van een bridgezitting met de Bridgemate app kinderspel. De procedure verloopt op dezelfde manier als met Bridgemate scoreapparaten, maar in plaats daarvan gebruiken de spelers de app om de scores in te voeren. De procedure gaat als volgt:

- 1. Maak zoals gewoonlijk de zitting aan in uw rekenprogramma.
- 2. Start het Bridgemate systeem op vanuit de zitting in uw rekenprogramma. Hiermee start u de Bridgemate Control Software met alle relevante gegevens over de zitting. Het is niet nodig dat u een basisstation aangesloten heeft.
- 3. Upload de zitting naar de Bridgemate app. Dit gebeurt meestal automatisch bij het begin van de zitting.
- 4. Indien u nog geen spelersnamen heeft ingevuld in de zitting, laat de spelers de Bridgemate app gebruiken om zich aan te melden en hun startpositie kenbaar te maken. Zie hoofdstuk 6 voor meer informatie.
- 5. Laat de spelers de Bridgemate app gebruiken om de scores in te voeren. Zie ook de "Bridgemate app – Handleiding voor spelers" voor meer informatie.
- 6. Houd de Bridgemate Control Software actief. De scores worden automatisch verwerkt in de Bridgemate Control Software. De spelpercentages en uitslagen worden door de Bridgemate Control Software berekend en bijgewerkt, en worden regelmatig teruggestuurd naar de Bridgemate app.

### **Scores worden niet verwerkt**

Als de scores niet door de Bridgemate Control Software worden verwerkt, zijn uw credits wellicht op. Koop nieuwe credits om de resultaten te verwerken.

### **Scorecorrecties**

De spelers kunnen in de app zelf scores corrigeren van spellen in de lopende ronde. Na afloop van de ronde kan alleen de wedstrijdleider wijzigingen in de scores aanbrengen in de Bridgemate Control Software of in het rekenprogramma. Scorecorrecties door de wedstrijdleider gemaakt worden automatisch teruggestuurd naar de Bridgemate app.

# **Gezamenlijk gebruik van Bridgemates en de Bridgemate app**

Tijdens een zitting kunnen scores zowel op de Bridgemate scoreapparaten als in de Bridgemate app worden ingevoerd. Scores die ingevoerd worden op de Bridgemate app verschijnen op de Bridgemate scoreapparaten, en omgekeerd. Welke tafels Bridgemate scoreapparaten gebruiken en welke tafels de Bridgemate app gebruiken mag u zelf kiezen. Het is ook mogelijk om zowel de Bridgemate app als de Bridgemate scoreapparaten te gebruiken aan dezelfde tafel. Dit kan echter

verwarring veroorzaken en wordt aldus niet aangeraden. Mocht een Bridgemate scoreapparaat echter om bepaalde redenen niet werken, dan kunt u moeiteloos overschakelen op de Bridgemate app.

# **Hoofdstuk 6: Aanmelden spelers met de app**

Met behulp van de Bridgemate app kunnen spelers zich ook aanmelden bij de zitting en hun startpositie doorgeven. Dit hoofdstuk legt uit hoe dat in zijn werk gaat.

### **Activeer de functie voor deelnemen aan een actieve zitting**

Controleer dat u de "Eenmalige voorbereidingen" zoals uitgelegd in hoofdstuk 5 heeft doorlopen. Het is daarbij niet vereist dat de score-invoerfunctie ook aangezet wordt.

Vervolgens logt u in op uw Bridgemate klantpagina, gaat u naar het onderdeel "Bridgemate app", en kiest u voor "App instellingen". Hier activeert u de instelling "Deelnemen aan een actieve zitting".

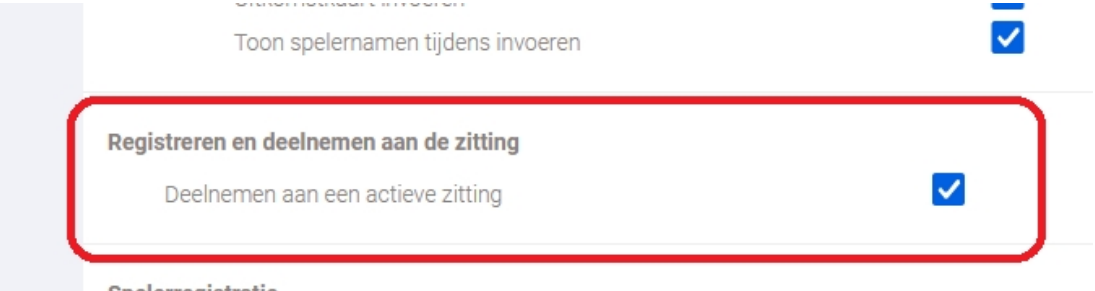

Spelerregistratie

Druk op "Opslaan" om uw wijziging door te voeren.

U kunt nu uw zitting opstarten en deze uploaden naar de Bridgemate app. Bij het opzetten van de zitting heeft u nog geen namen ingevuld. De Bridgemate app zal de spelers vragen om hun starttafel en startpositie in te geven. Zie de "Bridgemate app – handleiding voor spelers" voor meer informatie hoe dit in zijn werk gaat.

### **Verwerken van aanmeldingen van spelers in Bridgemate Control Software**

Uitgaande dat u bovenstaande informatie nauwgezet heeft opgevolgd, zal Bridgemate Control Software automatisch de aanmeldingen van de spelers verwerken. Deze informatie is zichtbaar in Bridgemate Control Software en zal vervolgens door het rekenprogramma verder worden verwerkt.

Het verwerken van aanmeldingen van spelers vereist geen credits.

# **Hoofdstuk 7: Bridgemate credits**

Bridgemate credits zijn online credits welke benodigd zijn om scores ingevoerd op de Bridgemate app te verwerken in Bridgemate Control Software. Voor elk ingevoerd spelresultaat bent u één credit benodigd.

# **Uw creditsaldo bekijken**

Om uw creditsaldo te bekijken logt u in op uw Bridgemate klantpagina met uw klantnummer en servicenummer, gaat u naar onderdeel "Bridgemate app" en vervolgens klikt u op "Credits".

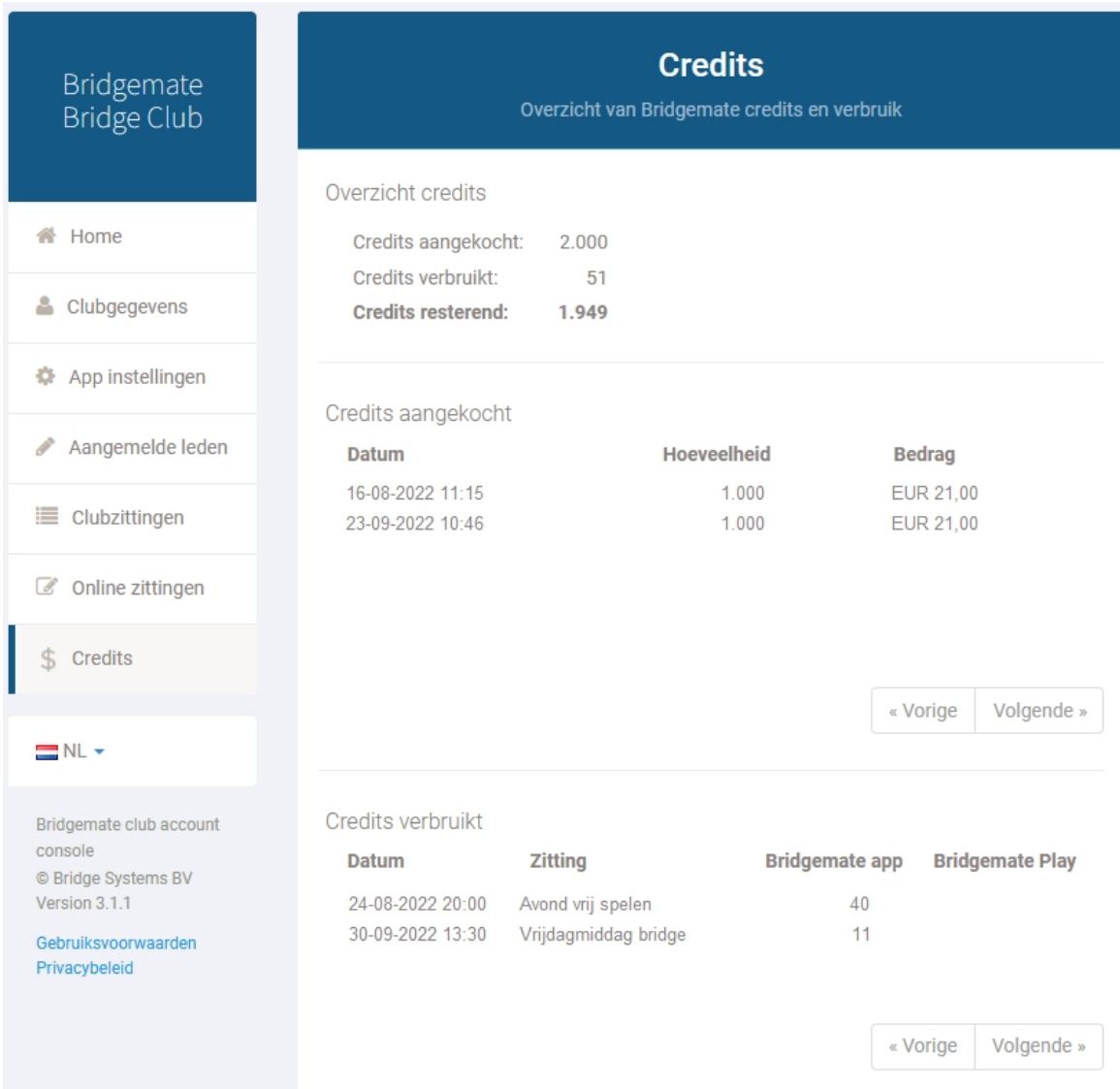

Uw aangekochte en verbruikte credits worden weergegeven alsmede het resterende saldo.

# **Bridgemate credits kopen**

Credits kunnen gekocht worden in aantallen van 1.000, 5.000, 10.000 en 25.000 stuks. Ga naar [www.bridgemate.nl](http://www.bridgemate.nl) en klik op "Bestel nu" om credits aan te schaffen. Na aanschaf worden credits zo snel mogelijk bijgeschreven op uw Bridgemate club account.

# **Hoofdstuk 8: Overige informatie**

In dit hoofdstuk staan tips voor het gebruik en hoe u mogelijke problemen met de app kunt oplossen.

## **Handig om te weten**

- Uw clubcomputer verstuurt de informatie niet rechtstreeks naar de smartphone van uw spelers. De informatie wordt eerst verstuurd naar een centrale Bridgemate app server op internet, die vervolgens de informatie doorstuurt naar de betreffende smartphones. Er is dus geen directe communicatie tussen de clubcomputer en de smartphones van de spelers.
- Smartphones van de spelers moeten een verbinding met internet hebben om de app te kunnen gebruiken. Dit mag via WiFi of via een 3G/4G data abonnement bij de telefoonprovider.
- Het gebruik van de Bridgemate app is een individuele keuze van de spelers. Spelers die de app niet gebruiken verhinderen niet dat anderen de app wel kunnen gebruiken.
- Alhoewel het gebruik van de app een individuele keuze van de speler is, bepaalt de vereniging welke informatie in de app zichtbaar is tijdens de zitting. Na afloop van de zitting is alle informatie altijd zichtbaar.
- De in de app getoonde scores, tussenstanden en/of eindstanden zijn een indicatie. Het rekenprogramma bepaalt altijd de definitieve uitslag.
- Het gebruik van spelverdelingen heeft een grote meerwaarde voor de Bridgemate app. Spelers kunnen deze spelverdelingen opvragen en ook hun eigen speelwijze analyseren met behulp van de app. Indien u gedupliceerde spellen gebruikt, leest u deze in het rekenprogramma in vóórdat u het Bridgemate systeem opstart. Speelt u met handmatig geschudde spellen en gebruikt u Bridgemate II, dan kunt u er voor kiezen om de spelverdelingen handmatig in de Bridgemate in te geven.
- Als geregistreerd wedstrijdleider volgt de Bridgemate app de instelling voor de beltoon met betrekking tot het afspelen van een geluidje of het trillen van de telefoon bij binnenkomst van een wedstrijdleider-oproep. Dit doet de app ook als de app geopend is.
- Als u als niet meespelende wedstrijdleider staat geregistreerd kunt u een notificatie krijgen dat er een nieuwe zitting is. Dit kunt u instellen in het instellingen menu in de applicatie op uw telefoon. Als u geregistreerd staat als meespelend en niet meespelende wedstrijdleider kan het zijn dat u twee notificaties kort na elkaar krijgt.
- Als uw club op meerdere momenten speelt, krijgt u ook op uw vrije avonden meldingen. Uw club kan elke dag de vinkjes van WL aanpassen. Of u kunt in uw telefoon instellen dat de Bridgemate app geen notificaties mag sturen op uw telefoon. Iphone: <https://www.iculture.nl/tips/notificaties-uitschakelen-specifieke-ios-apps>berichtencentrum/

Android: https://www.androidplanet.nl/tips/app-meldingen-uitzetten/

# **Functies nog niet beschikbaar in de Bridgemate app**

In deze versie van de Bridgemate app en app clubbeheer zijn onder meer de volgende functionaliteiten nog niet beschikbaar:

- Viertallen uitslagen
- Wisselen tussen actieve zittingen als u wedstrijdleider bent bij meerdere zittingen op de zelfde locatie.

# **Problemen oplossen**

**Spelverdelingen zijn niet ingelezen voor het opstarten van het Bridgemate systeem.** 

U kunt nadat het Bridgemate systeem is opgestart ook in BCS de spelverdelingen inlezen. Ga naar menu Bestand à Importeren en importeer uw spelverdelingbestanden rechtstreeks in BCS. U kunt .dup, .csv of .pbn bestanden importeren. Als de instelling "Spelverdelingen uploaden naar Bridgemate app" aan staat, worden de spelverdeling ook automatisch naar de Bridgemate app geupload.

**Er ontbreken gegevens in de Bridgemate app.** 

Wellicht zijn tijdens de upload niet alle gegevens succesvol doorgestuurd. U kunt op elk gewenst moment handmatig alle informatie nogmaals doorsturen. Ga in Bridgemate Control Software naar menu Zitting à Zitting in Bridgemate app tonen, selecteer de optie "Spelresultaten" en "Zittinguitslag en spelresultaten" en druk op "Geselecteerde zitting handmatig uploaden". Alle gegevens worden nu nogmaals doorgestuurd.

**Er verschijnt een foutmelding "Clubnumber or verification code invalid (101)".** 

Het ingevoerde clubnummer of de verificatiecode is niet correct. Controleer de nummers en voer ze opnieuw in BCS in.

**Er verschijnt een foutmelding "App usage not activated for club number <clubNumber> (102)"** 

Het clubnummer en de verificatiecode zijn geldig, maar de club heeft de Bridgemate app niet geactiveerd. Ga naar uw klantpagina op [www.bridgemate.nl](http://www.bridgemate.nl) en activeer de Bridgemate app om gegevens te kunnen uploaden.

**De zitting is in werkelijkheid afgelopen, maar de app geeft dat niet aan.** 

In dat geval zijn niet alle scores goed doorgestuurd naar de Bridgemate app server. Stuur de scores nogmaals opnieuw door (zie boven bij "Er ontbreken gegevens in de Bridgemate app").

**Ik krijg wedstrijdleider oproepen terwijl op dit moment geen wedstrijdleider ben.** 

Op uw telefoon instellen dat u geen meldingen krijg van de Bridgemate App, zie hoofdstuk 5. U kunt ook vragen aan uw club om de wedstrijdleider functies uit te zetten als u bijvoorbeeld op vakantie gaat.